#### **Blog du Prof T.I.M.** Technologies Informatique & Multimédia

# **Memento LibreOffice Calc**

#### **<https://blogs.lyceecfadumene.fr/informatique>**

## **1- Format > Cellules**

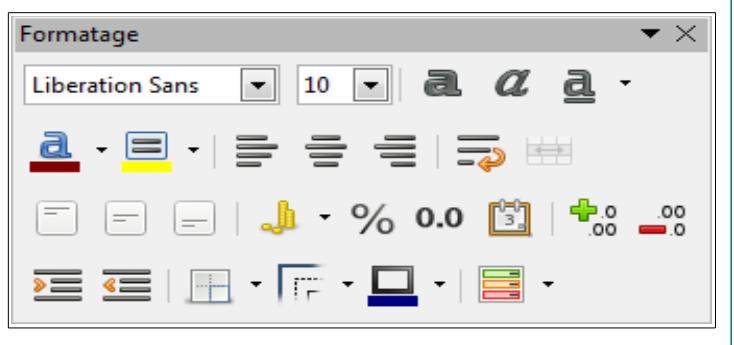

**Nombres :** Monétaire, Pourcentage, Date, Heure, Scientifique.

**Police :** Arial, Times, Verdana, etc...

**Effets de caractères :**

**Style de Police :** Gras, Italique, Souligné, Surligné

**Taille de la Police.**

**Couleur de la Police.**

**Alignement :** 

#### **Renvoi à la ligne automatique**

**Horizontal :** Gauche, Centre, Droite, Justifié, Plein **Vertical :** Haut, Milieu, Bas, Justifié, Distribué

#### **Orientation du texte :**

Empilé verticalement, Rotation

**Bordures :** disposition, épaisseur, ombre, couleur **Arrière-plan.**

**Protection du contenu de la cellule.**

# **2- Format > Page**

Utiliser l'**aperçu avant impression** pour voir les bords des pages.

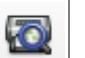

**Taille du papier :** A4, A3

**Orientation :** Portrait ou Paysage.

**Marges :** de Droite, de Gauche, en Haut, en Bas. **Alignement de la table :** Horizontal et Vertical **Arrière plan :** Couleur ou Image.

**En-tête :** Couleur, Bordures et Contenu. **Pied de Page :** Couleur, Bordures et Contenu. **Champs :** nom de feuille, titre du fichier, numéro de page, nombre de page, Date, Heure **Attention :** les en-têtes et pieds de page ne sont pas visibles en dehors de l'aperçu. **Feuille :** Échelle, Formules

# **3- Clic droit > lignes/colonnes**

**Ajouter, Modifier, Supprimer une Ligne ou une Colonne :** Bouton droit sur le numéro de ligne ou la lettre de la colonne **Ajustement Automatiquement d'une Ligne/Colonne :** Faire un Double-Clic sur la jointure des Lignes/Colonnes **Format > Fusionner les Cellules**

# **4- Recopie**

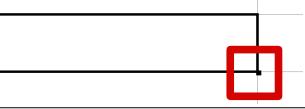

Sélectionner la cellule de départ,

Saisir en bas à droite la poignée de recopie et se déplacer dans le sens de recopie souhaité.

# **5- Insérer une Feuille**

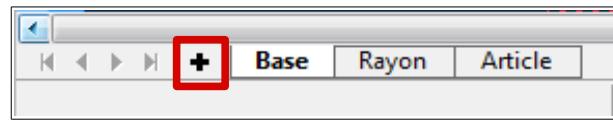

Clic droit > Supprimer une Feuille Clic Droit > Renommer la Feuille

## **6- Insertion > Image**

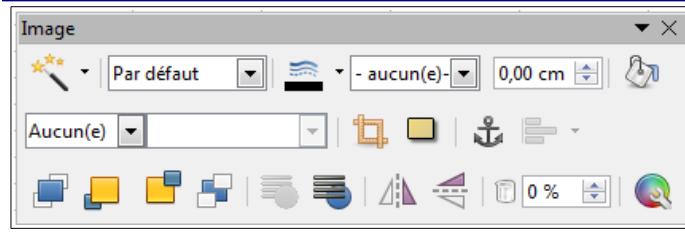

#### **Clic Droit > Image**

**Ancrage :** à la Page, au Paragraphe, au Caractère, comme Caractère.

**Adaptation du texte :** Aucune, Avant, Après, Parallèle,

Continue, Dynamique. **Bordures :** disposition, épaisseur, ombre, couleur

# **7- Opérateurs et référence absolue**

**Multiplication :** \* **Division :** /

**Addition :** + **Soustraction :** -

#### **Référence Absolue :**

Pour Fixer une cellule lors d'une recopie de formule on utilise une référence absolue :

par ex : \$F\$16 (dollar devant la colonne ET devant la ligne) fixe le F et le 16 lors de la recopie.

# **8- Syntaxe**

**Une formule commence toujours par =. A1:A4 (de A1 à A4) - A1;A7 (A1 et A7) Opérateurs de comparaison :**

- = Égal
- > Strictement supérieur
- < Strictement inférieur
- >= Supérieur ou Égal
- <= Inférieur ou Égal
- <> Différent de

**Les textes doivent être écrit entre guillemets.**

# **9- Fonction de date**

**Aujourdhui :** Détermine la date courante de l'ordinateur.

**=AUJOURDHUI()**

# **10- Fonctions Logiques**

**Fonction SI :** =**SI**(**test**;**Val\_Si\_Vrai**;**Val\_Si\_Faux**)

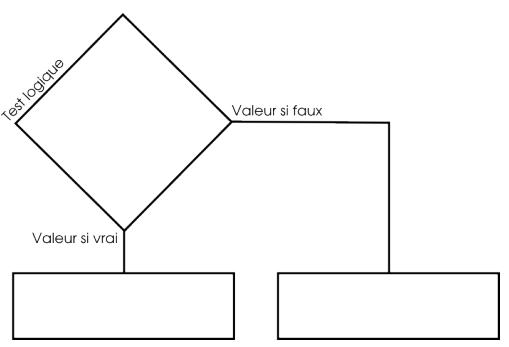

#### **Imbrication de fonctions SI : 3 cas = 2 SI** =**SI**(**test**;**Val\_Si\_Vrai**;**SI**(condition;**Val\_Si\_Vrai**;**Val\_Si\_Faux**))

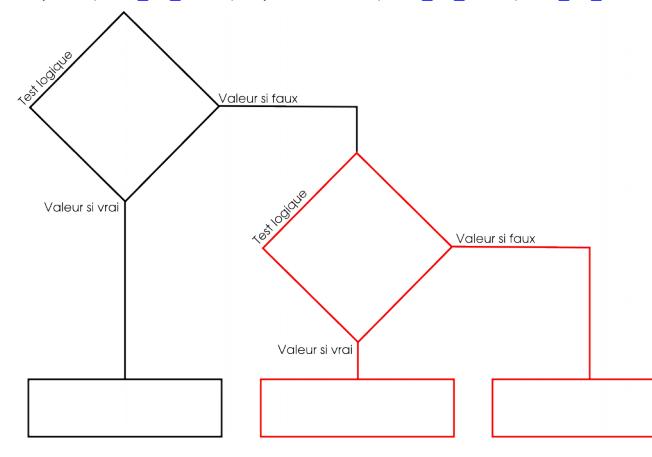

**Opérateurs Logiques ET, OU :** =**ET**(**condition1**;**condition2**) =**OU**(**condition1**;**condition2**)

#### **Exemple :** =**SI**(**ET**(**condition1**;**condition2**);**Val\_Si\_Vrai**;**Val\_Si\_Faux**)

## **11- Fonctions Statistiques**

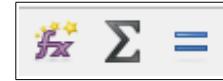

**Moyenne :** =**MOYENNE**(**plage de cellules**)

**Somme :** =**SOMME(plage de cellules**)

**Valeur maximum :** =**MAX**(**plage de cellules**)

**Valeur minimum :** =**MIN**(**plage de cellules**)

## **12- Données > Définir la plage**

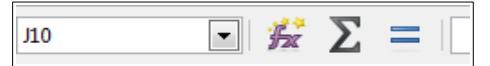

**Nommer une plage de cellules** peut s'avérer très utile pour

recopier une formule. C'est souvent plus simple que d'utiliser les \$.

**Sélectionner** la plage puis **saisir** un nom dans la zone de nom (pas d'espace ni d'accent dans les noms). Valider en enfonçant la touche « **Entrée** ».

# **13- Fonctions de Recherche**

**RECHERCHEV : Verticalement dans la première colonne** =**RECHERCHEV**(**Critère**;**Matrice**;**Indice**;**Ordre de tri**) **Critère :** cellule qui contient ce que l'on cherche **Matrice :** tableau contenant les données cherchées **Indice :** numéro de la colonne contenant les données dans la matrice

**Ordre de tri : 1** si le tableau est trié, **0** sinon.

#### **RECHERCHEH : Horizontalement dans la première ligne** =**RECHERCHEH**(**Critère**;**Matrice**;**Indice**;**Ordre de tri**)

**Critère :** cellule qui contient ce que l'on cherche **Matrice :** tableau contenant les données cherchées **Indice :** numéro de la ligne contenant les données dans la matrice

**Ordre de tri : 1** si le tableau est trié, **0** sinon.

## **14- Fonctions conditionnelles**

**Compte le nombre de valeurs dans une plage de cellule si elles répondent au critère :** =**NB.SI**(**plage de cellules**;**''critère''**)

**Somme des valeurs si elles répondent au critère :** =**SOMME.SI**( **plage de cellules;''critère''**;**plage\_somme**)

#### **15- Format > Styles et formatage (F11)**

**Créer / Modifier / Supprimer des styles de cellules.**

## **16- Format > Formatage conditionnel**

**Mettre en forme des cellules répondant à un critère.**

#### **17- Données > ...**

**Champs de données :** Correspondent aux **colonnes** d'une table de données.

**Enregistrements :** Correspondent aux **lignes** d'une table de

données.

**Se placer dans la table de données (laissez le menu faire la sélection des cellules).**

**Données > Trier :** Pour **ranger** des données dans l'ordre alphanumérique (A-Z) ou dans l'ordre inverse (Z-A)

**Données > Filtre :** Pour **sélectionner** des données suivant des critères sur les champs. **Données > Filtre > Autofiltre. Données > Filtre > Filtre Standard.**

**Données > Plan et groupe > Grouper :** Pour grouper des colonnes ou des lignes. Il faut d'abord sélectionner les colonnes/lignes concernées.

**Fenêtre > Fixer :** Pour garder à l'écran des lignes et des colonnes.

**Données > Table de pilote > Créer :** Pour synthétiser des données en les regroupant sous la forme d'un tableau.

## **18- Insertion > Diagramme**

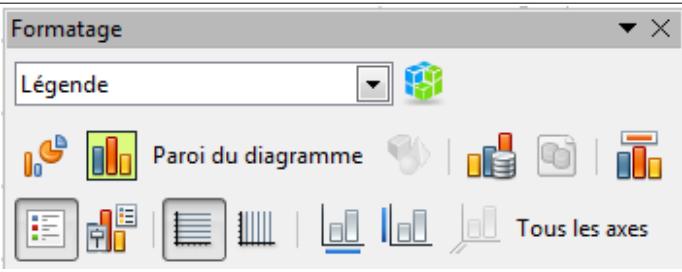

**Avant** de créer un graphique, il faut faire un tableau puis le sélectionner. **Ensuite**, seulement, on lance le menu. **Pour le modifier :** double cliquer sur le graphique. **Pour le supprimer :** un seul clic sur le graphique puis enfoncer la touche « Supprimer »

**Pour insérer des étiquettes de données :** Sélectionner le graphique puis lancer le menu Insertion > Étiquettes de données.

## **19- Fichier > Exporter au format PDF**

**Format PDF :** non modifiable et universel.

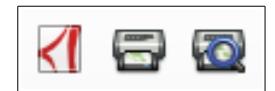